### Student ZOOM Account

Onboarding Guide v1.0 | 31 Aug 2021

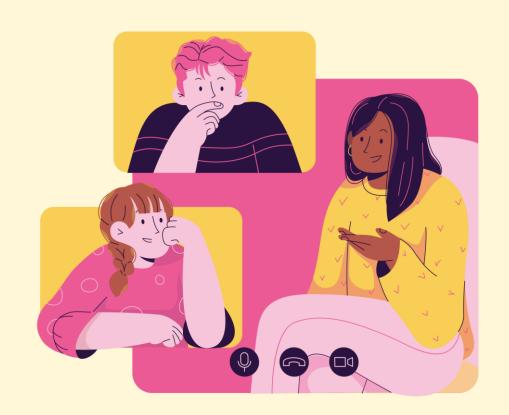

### **Table of Content**

This deck consist of:

| 01 Setting up Zoom with Browser                       | 04 |
|-------------------------------------------------------|----|
| 02 Accessing Zoom through the App via you Apps drawer | 12 |
| 03 (Annex) Troubleshooting Instructions               | 17 |

# 01 Setting up Zoom with Browser

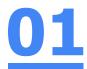

### Step 1:

**Click** on the **Chrome** browser app.

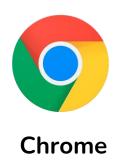

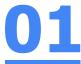

### Step 2:

Type 'https://students-edu-sg.zoom.us' into the address bar.

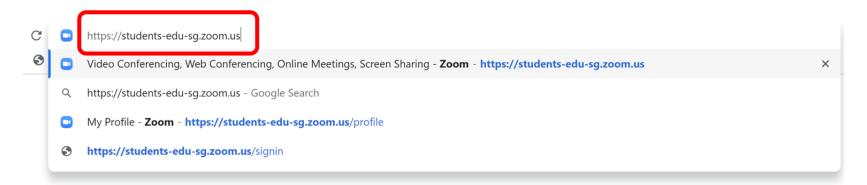

### Step 3: Click on 'Sign In'.

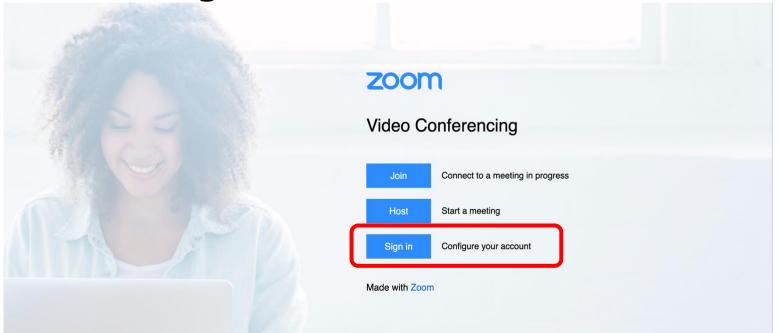

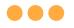

### Step 4a:

Select on your Student iCON email address.

| Microsoft  Pick an account |
|----------------------------|
| <b>道</b> :                 |
| + Use another account      |

### Step 4b:

Type in your Student iCON account password and Click on 'Sign in'.

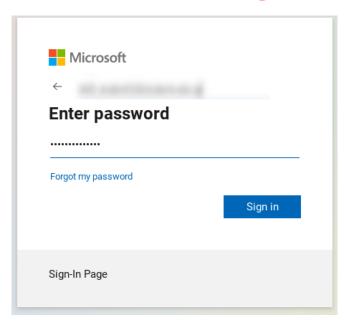

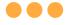

### Step 4c:

Check the box 'Don't show this again' and Click on 'Yes'.

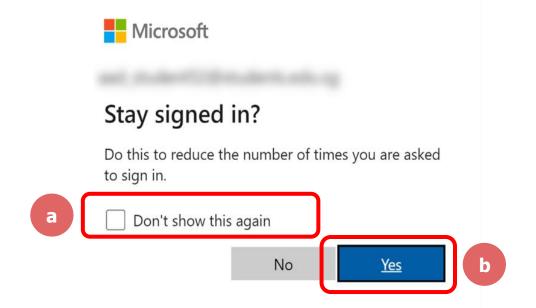

#### Once you have reached this screen, you are done!

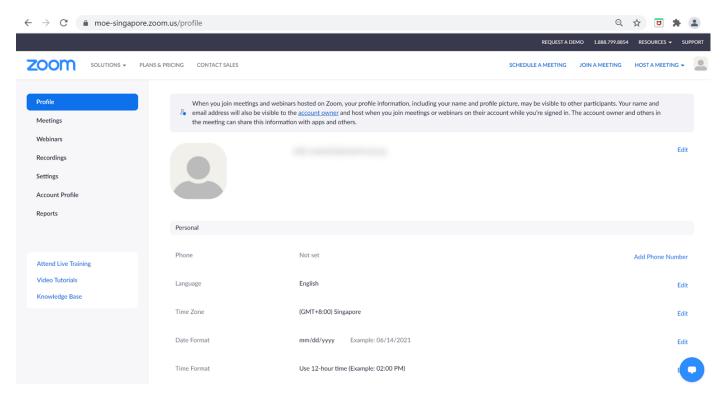

# Accessing Zoom through the App via your Apps drawer

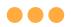

### Step 1:

**Click** on the **Zoom icon** in your Apps drawer.

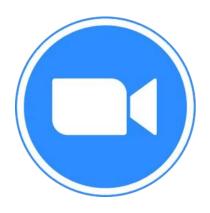

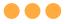

### Step 2:

Select 'Sign In' and click on 'Sign in with SSO'.

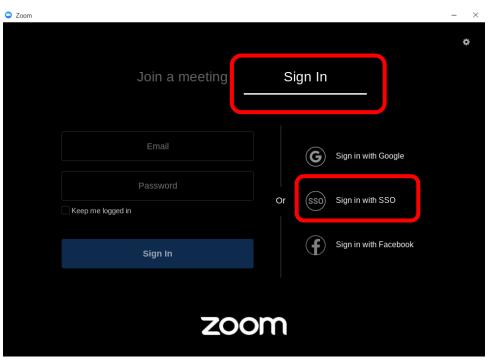

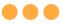

### Step 3:

**Enter 'students-edu-sg'** in the field, then click 'Continue

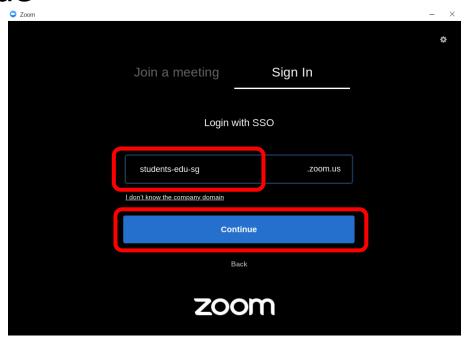

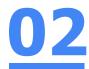

### Step 4:

Congratulation! You can start "Zooming" now.

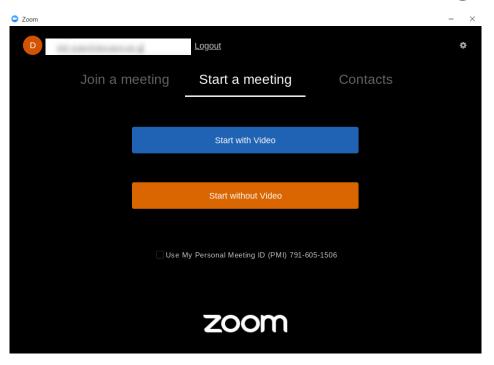

### 03 (Annex) **Troubleshooting** Instructions

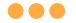

#### \*Applicable to Browser, Desktop App and Mobile/Tablet App)

### <u>04</u>

#### Error 1(a) (During Microsoft Sign In):

An error message will be shown when you sign in with the wrong email address.

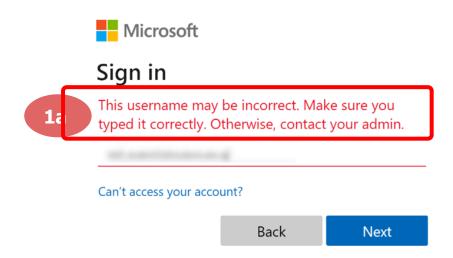

### **Solution:**

For **issue 1a**, please check that you have keyed in the correct email address without missing letters or numbers.

If the issue still occurs, please report it to your teacher or school's MIMS Student Administrator (SA) and they will log a case with SSOE Service Desk if necessary.

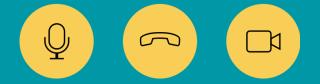

\*Applicable to Browser, Desktop App and Mobile/Tablet App)

#### Error 1(b) & 1(c) (During Microsoft Sign In):

An error message will be shown when you sign in with the wrong password or key in the wrong password too many times.

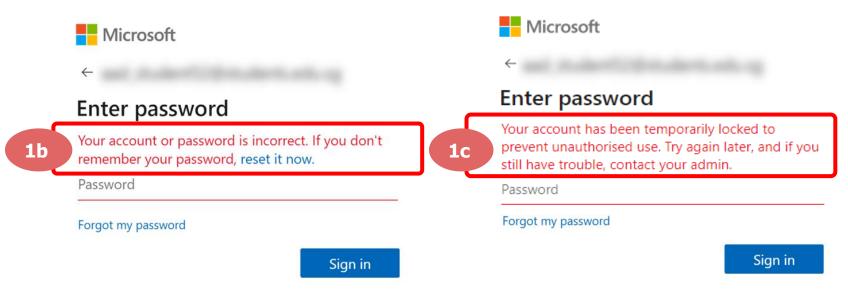

### Solution:

For **issue 1b**, please check that you have entered the correct password without missing letters or numbers. If the issue still occurs, please approach your teacher or school's MIMS Student Administrator (SA) to reset your password.

For issue 1c and other password-related issues like forgot password or inactive account, please approach your teacher or school's MIMS Student Administrator (SA) to reset your password.

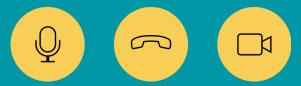

#### \*Applicable to Desktop App only

#### Error 2(a) (During Sign In):

An error message will be shown when you log into your account using the usual sign in method shown below.

| Sign In                  | Sign Up Free |                        |                       |
|--------------------------|--------------|------------------------|-----------------------|
| Email                    | ·            |                        | Sign In with SSO      |
| ••••                     | Forgot?      | or                     | G Sign In with Google |
| Incorrect email or passw | ord .        |                        |                       |
| Keep me signed in        | Sign In      | f Sign In with Faceboo |                       |

### **Solution:**

You will encounter the following error **shown in Error 2(a)** when you are not logged in using SSO.

Ensure you sign in with SSO.

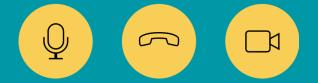

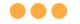

#### \*Applicable to Desktop App Only

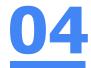

#### Error 2(b) (Using Sign in with Google)

An error message will be shown when you sign in via Google (with a valid Student iCON email address and correct password).

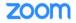

port English -

#### Unable to sign up with your email address

Because your email address ends with @students.edu.sg, you must contact your organization's Zoom account admin to create a Zoom account or sign up with a different email address.

### **Solution:**

If you sign in via Google through the desktop app, you will encounter this error shown in Error 2(b).

Please go back to the main page and sign in using SSO.

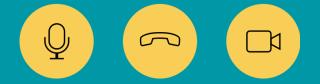

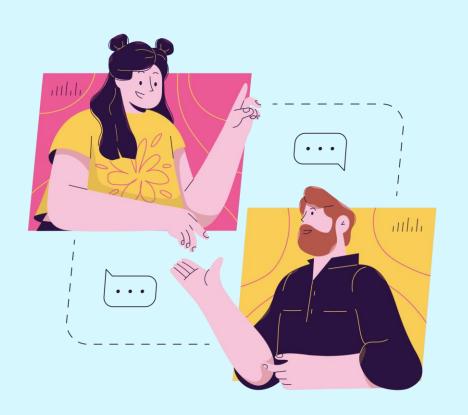

## Need further guidance on using Zoom?

#### Please access the links below:

Getting Started:

https://support.zoom.us/hc/en-us/categories/200101697

Meetings and Webinars: <a href="https://support.zoom.us/hc/en-us/categories/201146643">https://support.zoom.us/hc/en-us/categories/201146643</a>

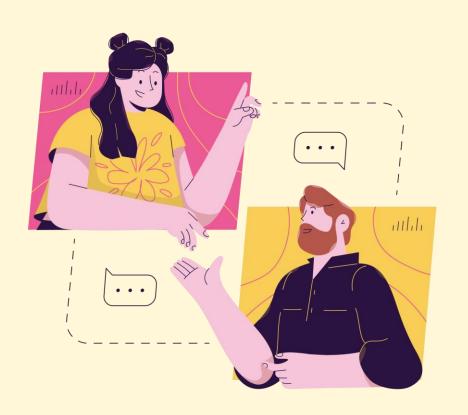

### **Need further assistance?**

Please log a Service Desk Request.

https://bit.ly/ICT\_SD